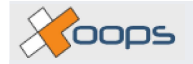

# **XOOPS CVS Access Guide**

**Robert Kraske**

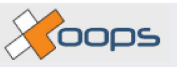

### **XOOPS CVS Access Guide**

Robert Kraske

Published 2005-02-14 Copyright © 2004,2005

This document describes working with CVS. The intended audience is the user or developer who has had no prior experience with CVS or with how CVS is used by XOOPS developers.

Released under the Creative Commons license. See [Creative Commons](http://creativecommons.org/) [http://creativecommons.org/]

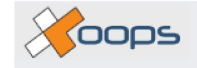

### **Table of Contents**

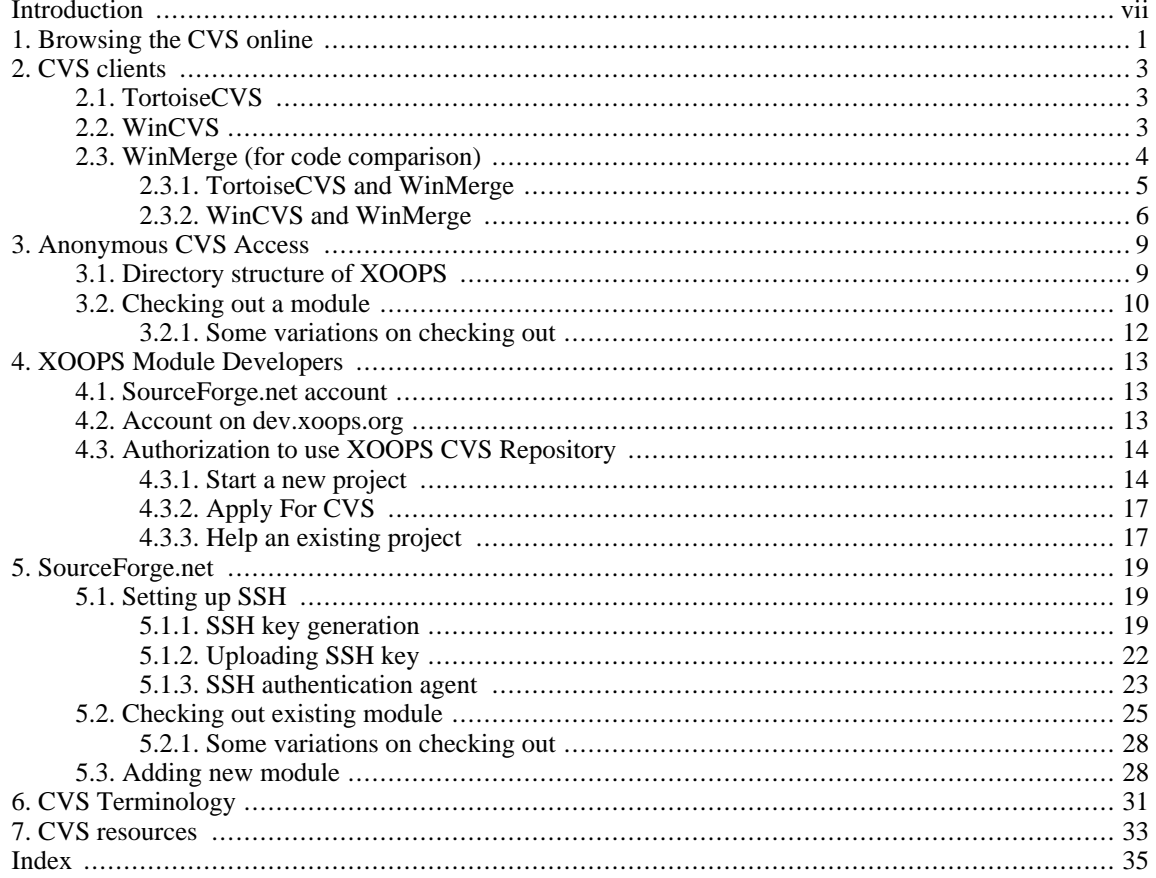

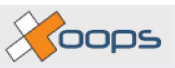

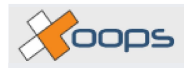

## **List of Figures**

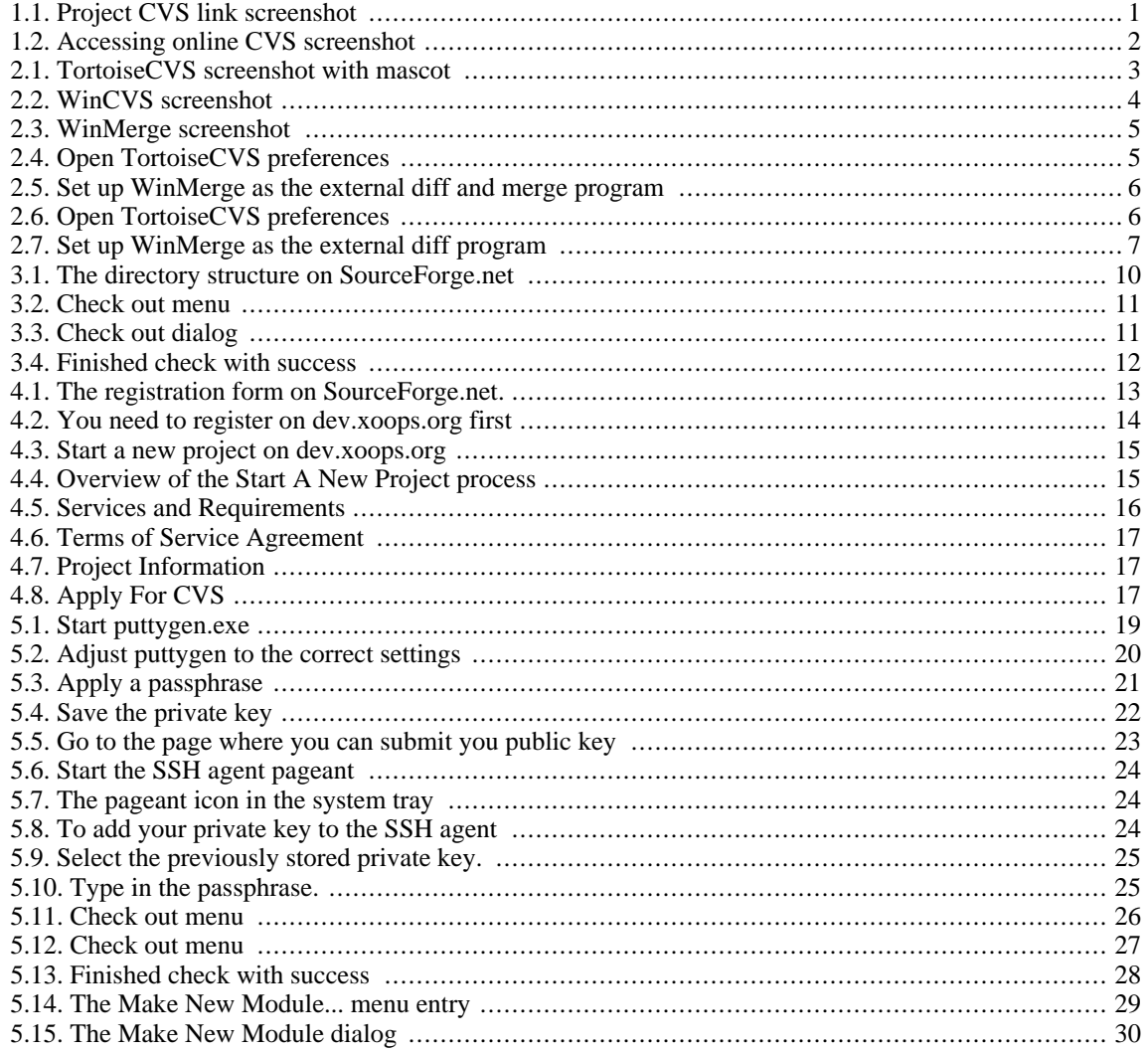

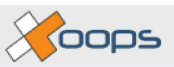

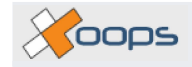

# <span id="page-6-0"></span>**Introduction**

CVS stands for Concurrent Versions System. It is a system which has two main purposes:

- 1. to provide a history of changes made to files, including what was changed, when it was changed, and who made the change and
- 2. to coordinate changes made to files in multiple developer situations, so that two developers can work on the same file safely, knowing that their changes will be merged, not overwritten.

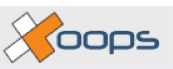

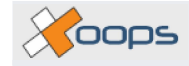

# <span id="page-8-0"></span>**Chapter 1. Browsing the CVS online**

You don't need to be a developer to see the latest changes to files of a XOOPS project. If the developer uses the dev.xoops.org site to host their XOOPS module project then you can easily browse from the project's online CVS link to see which files have been changed recently.

#### **Warning**

Remember, you are looking at files that are being developed. This means that there is no guarantee that the files are in a working state. If you intend to use the module on a live site then always use the officially released files, not files from CVS.

To browse the online CVS follow these simple steps:

- 1. Visit the project's page at [http://dev.xoops.org.](http://dev.xoops.org)
- 2. Find the link to 'CVS' at the top of the project's page, as seen in F[igure 1.1, "Project CVS link screenshot"](#page-8-1) [?[\]](#page-8-1)

<span id="page-8-1"></span>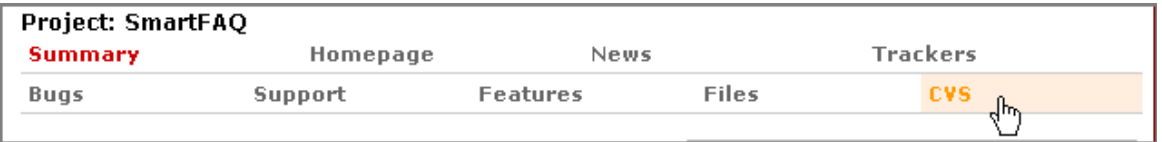

#### **Figure 1.1. Project CVS link screenshot**

3. Click on the 'Browse CVS Repository' link on the right side of the page, as seen in Fi[gure 1.2, "Accessing](#page-9-0) [online CVS screenshot" \[2\]](#page-9-0)

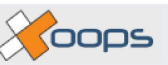

<span id="page-9-0"></span>**Browse** the CVS Tree Browsing the CVS tree gives you a great view 'into the current status of this project's code. You may also view the complete histories of any file in the repository.> **Browse CVS Repository** 

**Figure 1.2. Accessing online CVS screenshot**

#### 4. That's it!

Looking at single files in the online CVS is interesting, but what if you just want to test the latest version of the module? How can you get all the files at once?

That is where CVS clients enter the picture. The following chapters give an overview of the most popular CVS clients, and how to use them to access a XOOPS project CVS repository.

# <span id="page-10-0"></span>**Chapter 2. CVS clients**

To work with CVS (in our case, with the **XOOPS** repository) we would recommend to install TortoiseCVS and maybe WinCVS. These two programs are GUI front-ends, that makes working with CVS much easier than using the CVS command line tools (That's something for the experts).

These two programs are for Windows only. People who are interested in GUI front-ends for other operating systems should take a look a[t theCvsGui homepage](http://www.wincvs.org/) [http://www.wincvs.org/].

## <span id="page-10-1"></span>**2.1. TortoiseCVS**

TortoiseCVS lets you work with files under CVS version control directly from Windows Explorer. That means, it is perfectly usable for the day to day work. You can download TortoiseCVS from the [TortoiseCVS homepage](http://www.tortoisecvs.org/) [http://www.tortoisecvs.org/].

<span id="page-10-3"></span>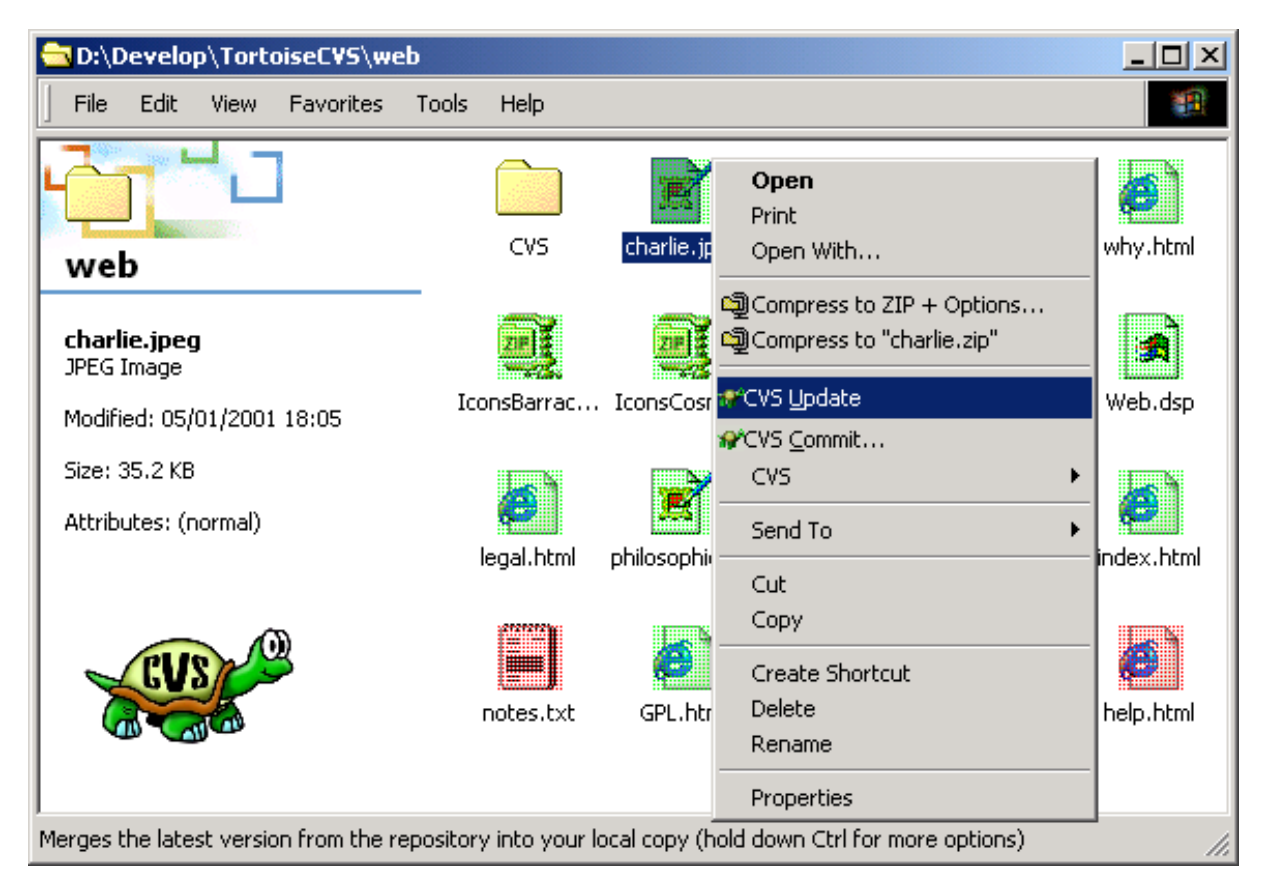

**Figure 2.1. TortoiseCVS screenshot with mascot**

## <span id="page-10-2"></span>**2.2. WinCVS**

For a more comprehensive working environment with CVS you can use WinCVS, a more complex GUI frontend. You can download it from [SourceForge.net](http://sourceforge.net/project/showfiles.php?group_id=10072) [http://sourceforge.net/project/showfiles.php?group\_id=10072]. The latest stable release is WinCVS 1.3.17.

If you want to use the macro capabilities of WinCVS you also need to download Python. The Python version you need depends on the version of WinCVS you want to use. At the time of writing, the WinCVS 1.3.21.2 works with Python 2.3.4. You can download Python from the Python download [page](http://www.python.org/download/) [http://www.python.org/download/]

After you have installed WinCVS you need to set up the CVS\_RSH environment variable to the plink.exe of

Yoops

PuTTY, so you can work with SourceForge.net. E.g., if you have PuTTY installed into C:\program files\PuTTY you have to set CVS\_RSH to C:\program files\PuTTY\plink.exe

<span id="page-11-1"></span>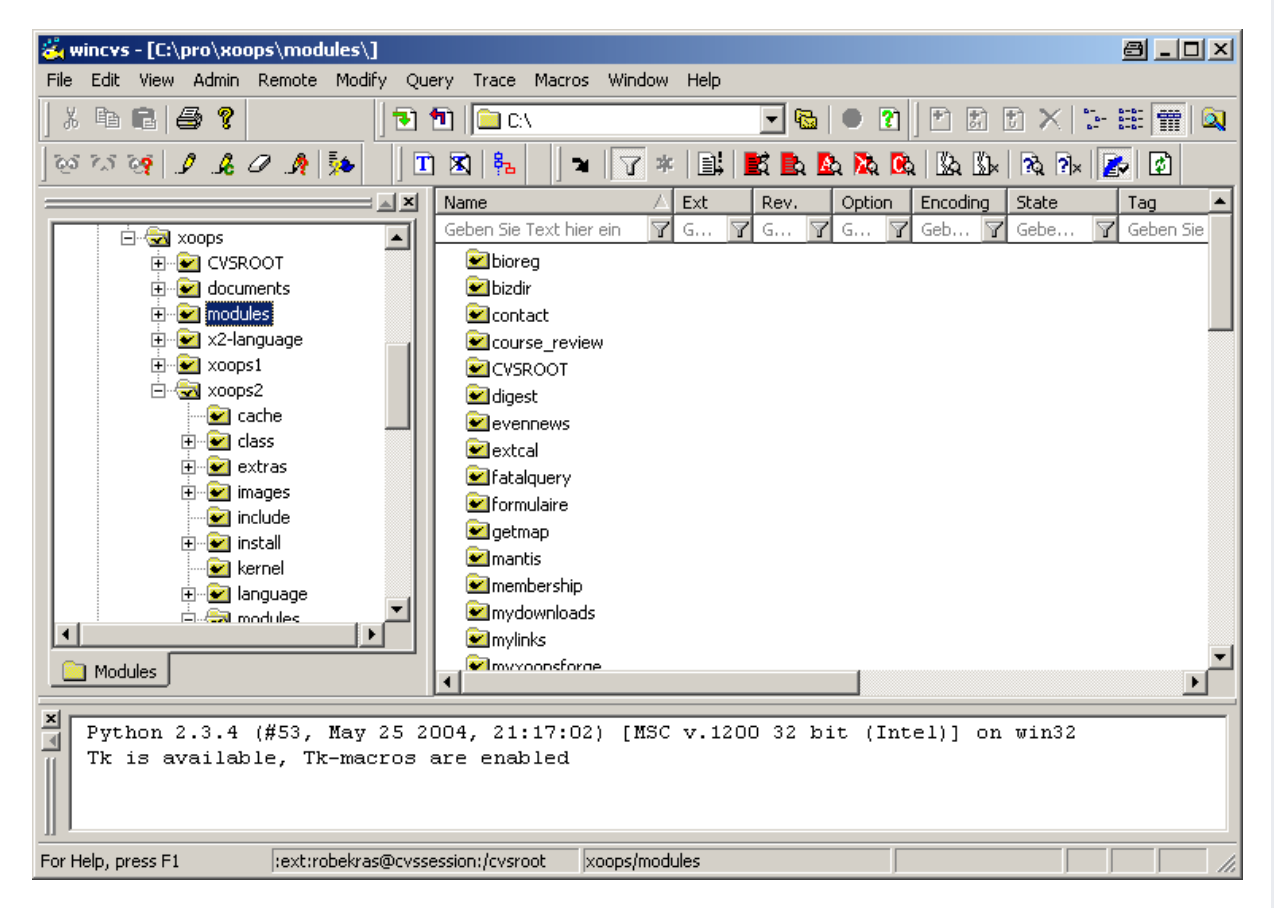

**Figure 2.2. WinCVS screenshot**

## <span id="page-11-0"></span>**2.3. WinMerge (for code comparison)**

Another program which is recommended if you work with CVS is a tool for showing the differences between the versions of a file.

XOOPS CVS Access Guide XU-103

COOPS

<span id="page-12-1"></span>

| <b>WinMerge - [File Comparison]</b>                                 | $\Box$                                             |  |  |
|---------------------------------------------------------------------|----------------------------------------------------|--|--|
| File Edit View Merge Tools Plugins Window Help                      | <u>_ 리 지</u>                                       |  |  |
| ◎ 명 ⊞ │ ○ ○ │ 聿 │ 及 ① ∑ │ 交 多 圣 │ 字 章 │ 正 工 │ 函 │ 帐 兼 │ 宅           |                                                    |  |  |
| H:\WinMerge\WinMerge_dev\WinMerge\Src\DirDoc.cpp_                   | H:\ge\WinMerge_kva_220604\WinMerge\Src\DirDoc.cpp  |  |  |
| POSITION pos = FindItemFromPaths<br>ASSERT(pos);                    | POSITION pos = FindItemFromPaths -<br>ASSERT(pos); |  |  |
| $int$ ind = m pDirView->GetItemInd                                  | int ind = m pDirView->GetItemInd                   |  |  |
| // Figure out new status code                                       | // Figure out new status code                      |  |  |
| UINT diffcode = (bIdentical ? D]                                    | UINT diffcode = (unified ? DIFFC                   |  |  |
|                                                                     |                                                    |  |  |
| // Update both views and diff co                                    | // Update both view and diff con                   |  |  |
| SetDiffCompare(diffcode, ind);                                      | SetDiffCompare(diffcode, ind);                     |  |  |
| if (nDiffs $!= -1$ && nTrivialDiff<br>SetDiffCounts (nDiffs, nTrivi |                                                    |  |  |
| ReloadItemStatus(ind);                                              | ReloadItemStatus(ind);                             |  |  |
|                                                                     |                                                    |  |  |
| ノカカ                                                                 | ノカカ                                                |  |  |
| * @brief Cleans up after directory                                  | * @brief Cleans up after directory                 |  |  |
| $\star$ /                                                           | */                                                 |  |  |
| <u>പി നിരക്കുകയു</u>                                                | <u>a crempone</u>                                  |  |  |
| Ln: 559 Col: 1/68 Ch: 1/65<br>DO <sub>S</sub>                       | DO <sub>5</sub><br>Ln: 570 Col: 1/65 Ch: 1/62      |  |  |
| Ready                                                               | Difference 12 of 18<br>Merge                       |  |  |

**Figure 2.3. WinMerge screenshot**

<span id="page-12-0"></span>You can set up TortoiseCVS and WinCVS so they use WinMerge as an external diff program.

## **2.3.1. TortoiseCVS and WinMerge**

<span id="page-12-2"></span>Right click anywhere in an explorer window and go to the CVS entry. This opens the TortoiseCVS menu, where you can point to the Preferences... entry. Within the preferences dialog click on the **[Tools]** tab and make the appropriate settings as shown in [Figure 2.5, "Set up WinMerge as the external diff and merge program" \[6\].](#page-13-1)

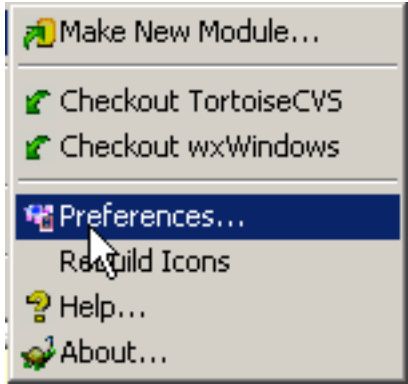

**Figure 2.4. Open TortoiseCVS preferences**

Yoops

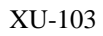

<span id="page-13-1"></span>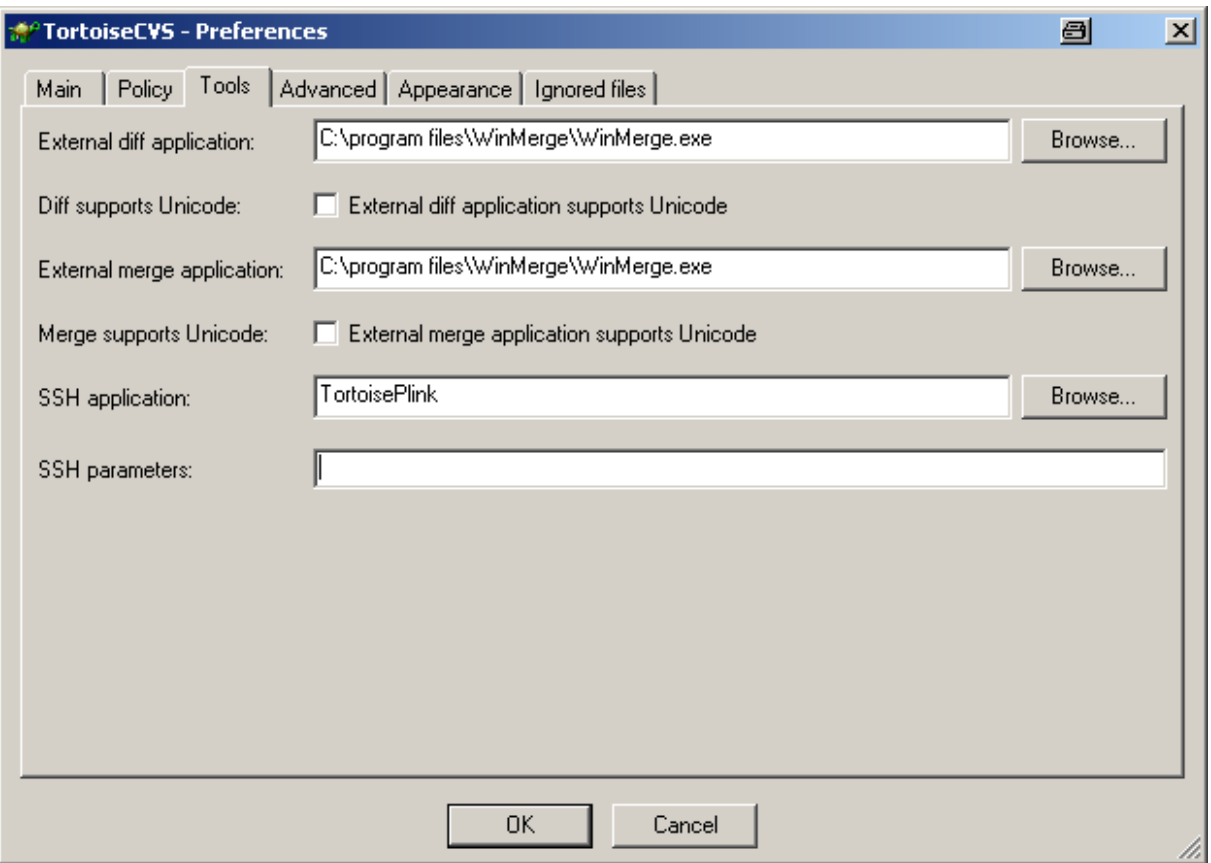

**Figure 2.5. Set up WinMerge as the external diff and merge program**

### <span id="page-13-0"></span>**2.3.2. WinCVS and WinMerge**

<span id="page-13-2"></span>Open WinCVS, go to the Admin menu and open the Preferences dialog. Click on the **[WinCvs]** tab and make the appropriate settings as shown in [Figure 2.7, "Set up WinMerge as the external diff program" \[7\].](#page-14-0)

| wincys - [C:\pro\xoops\] |          |                              |                             |                           |  |  |  |
|--------------------------|----------|------------------------------|-----------------------------|---------------------------|--|--|--|
| File                     | Edit     | View                         |                             | Admin Remote Modify Query |  |  |  |
|                          |          | $3.$ The $\blacksquare$ is ( | Preferences Ctrl+F1         |                           |  |  |  |
|                          |          |                              | Ammand Line Ctrl+L<br>Login |                           |  |  |  |
|                          | 60 ZS 09 |                              |                             |                           |  |  |  |
|                          |          |                              | Logout                      |                           |  |  |  |
|                          |          | 日信                           | Stop CVS                    |                           |  |  |  |
|                          |          |                              |                             | Admin macros              |  |  |  |

**Figure 2.6. Open TortoiseCVS preferences**

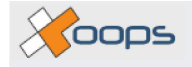

<span id="page-14-0"></span>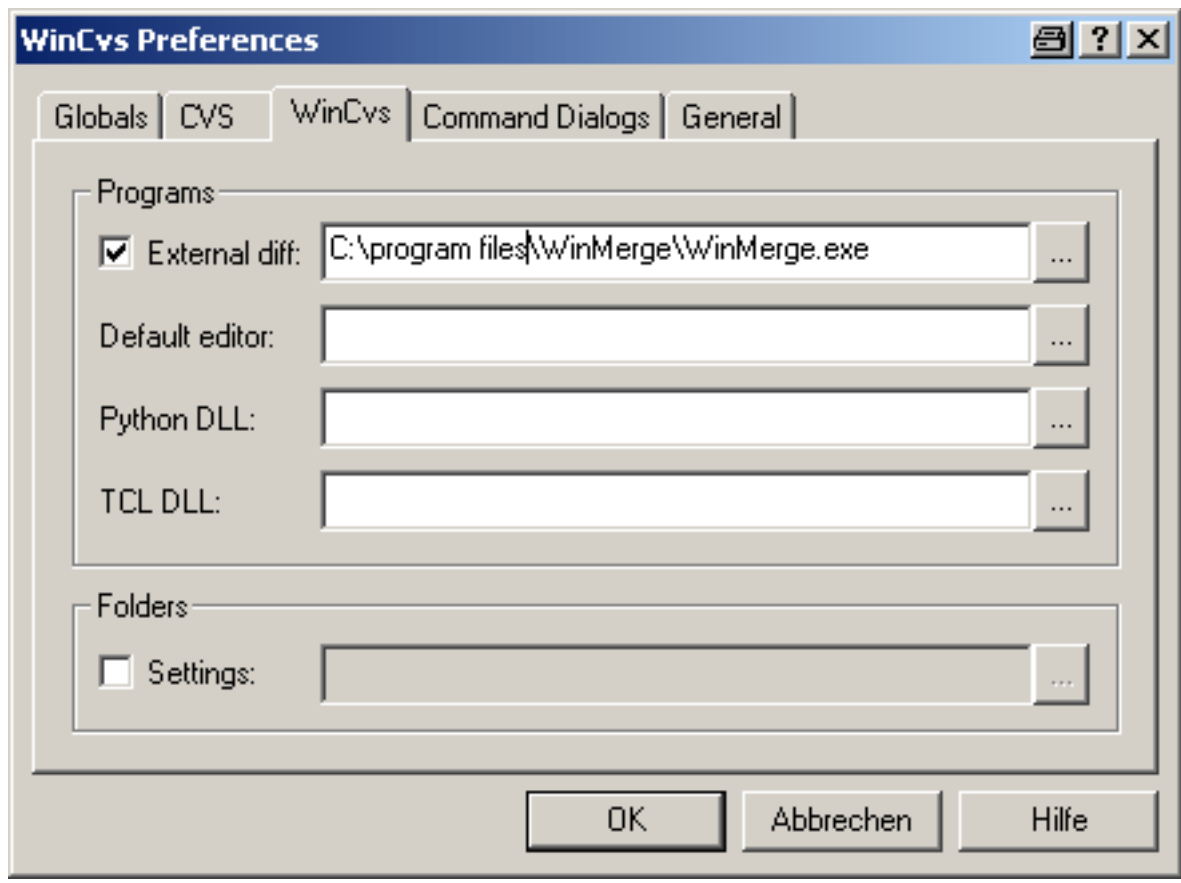

**Figure 2.7. Set up WinMerge as the external diff program**

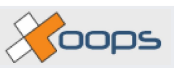

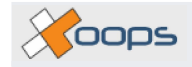

# <span id="page-16-0"></span>**Chapter 3. Anonymous CVS Access**

This section of the guide shows how to access the CVS repository of a project using anonymous access and the TortoiseCVS client. If you are a developer of the XOOPS project then you can skip this section and go straight to the Developer CVS Access section.

Before we look at setting up the TortoiseCVS client, we should understand how the directories are set up at the SourceForge.net CVS repository. XOOPS is only one of many open source projects hosted at that site. This explains why the root folder of the CVS is not xoops.

## <span id="page-16-1"></span>**3.1. Directory structure of XOOPS**

The XOOPS project has the following top level CVS modules:

- **[documents](http://cvs.sourceforge.net/viewcvs.py/xoops/documents/) [http://cvs.sourceforge.net/viewcvs.py/xoops/documents/]**: All the XOOPS documentation sourcefiles (xml files, images, build file etc.)
- **[modules](http://cvs.sourceforge.net/viewcvs.py/xoops/modules/) [http://cvs.sourceforge.net/viewcvs.py/xoops/modules/]**: All the xoops modules are kept within this CVS module.

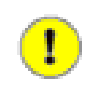

#### **Important**

All module names are lower case. All XOOPS modules are to be set up within this modules directory. Any misplaced files will be removed (we will try to warn you first).

- **[x2-language](http://cvs.sourceforge.net/viewcvs.py/xoops/x2-language/) [http://cvs.sourceforge.net/viewcvs.py/xoops/x2-language/]**: XOOPS 2.x translations
- **[xoops1](http://cvs.sourceforge.net/viewcvs.py/xoops/xoops1/) [http://cvs.sourceforge.net/viewcvs.py/xoops/xoops1/]**: XOOPS 1.x files
- **[xoops2](http://cvs.sourceforge.net/viewcvs.py/xoops/xoops2/) [http://cvs.sourceforge.net/viewcvs.py/xoops/xoops2/]**: XOOPS 2.x files

The directory structure on SourceForge.net looks like the following image shows.

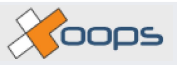

<span id="page-17-1"></span>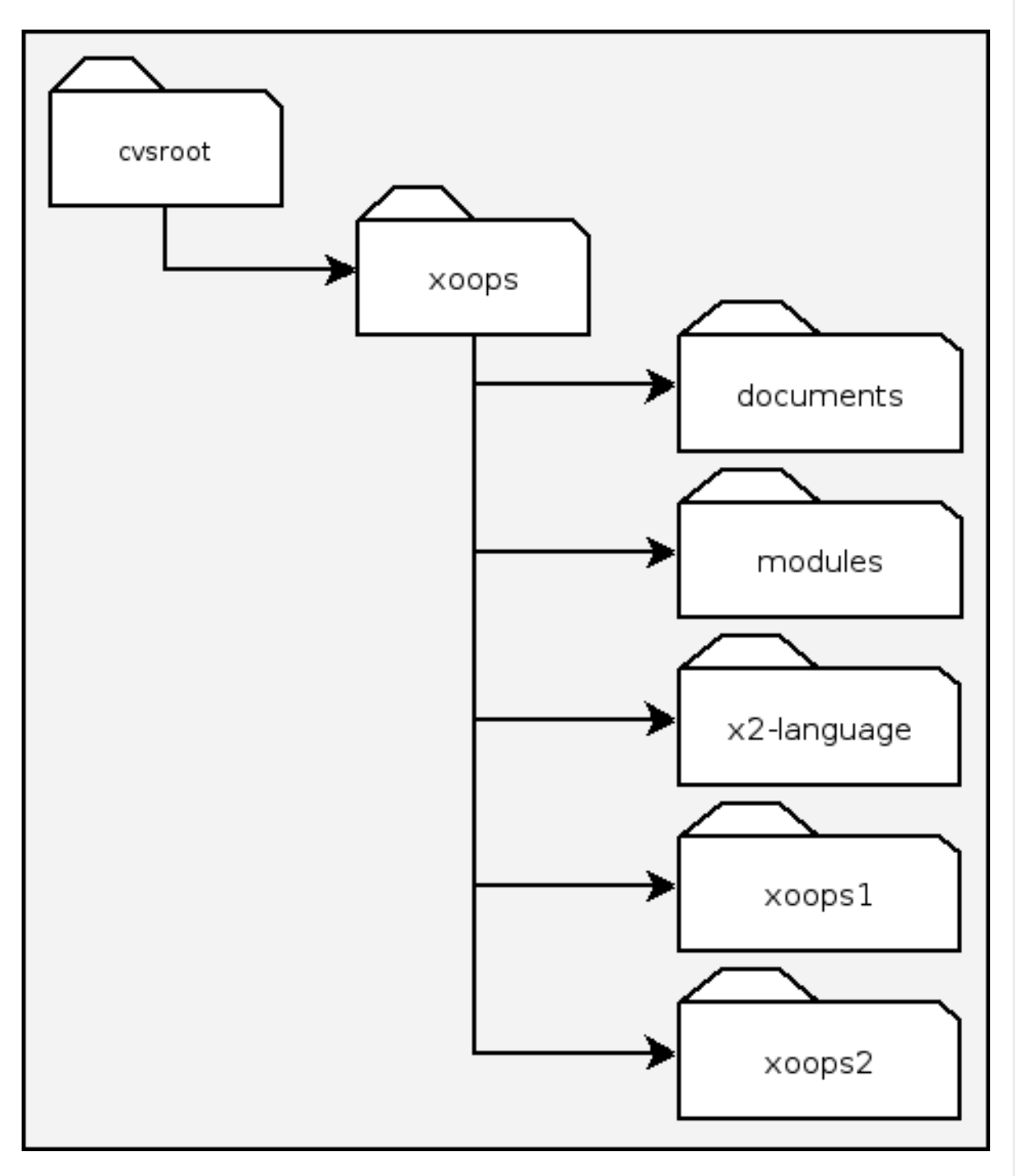

**Figure 3.1. The directory structure on SourceForge.net**

## <span id="page-17-0"></span>**3.2. Checking out a module**

When you want to acquire all the files of a project for the first time it is called 'check out'. To check out the files of a project do the following:

• Within the explorer window open the directory where you want to have the module files, and right click into it. This opens the context menu. Click on **[CVS Checkout...]** (see [Figure 3.2, "Check out menu" \[11\]](#page-18-0)).

<span id="page-18-0"></span>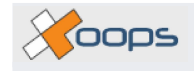

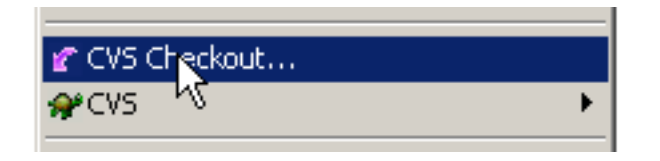

**Figure 3.2. Check out menu**

- This open the "Checkout Module" dialog. Make the appropriate settings:
	- **[Protocol:]** Select *Password Server (:pserver:)*
	- **[Server:]** type in *cvs.sourceforge.net*
	- **[Repository folder:]** type in */cvsroot/xoops*
	- **[User name:]** type in *anonymous*
	- **[Module:]** type in the name of the module you want to have on your local drive, but don't forget the preceding *modules/*. E.g. type *modules/theModuleYouWant*.

[Figure 3.3, "Check out dialog" \[11\]](#page-18-1) shows you a screenshot of how it would look like.

<span id="page-18-1"></span>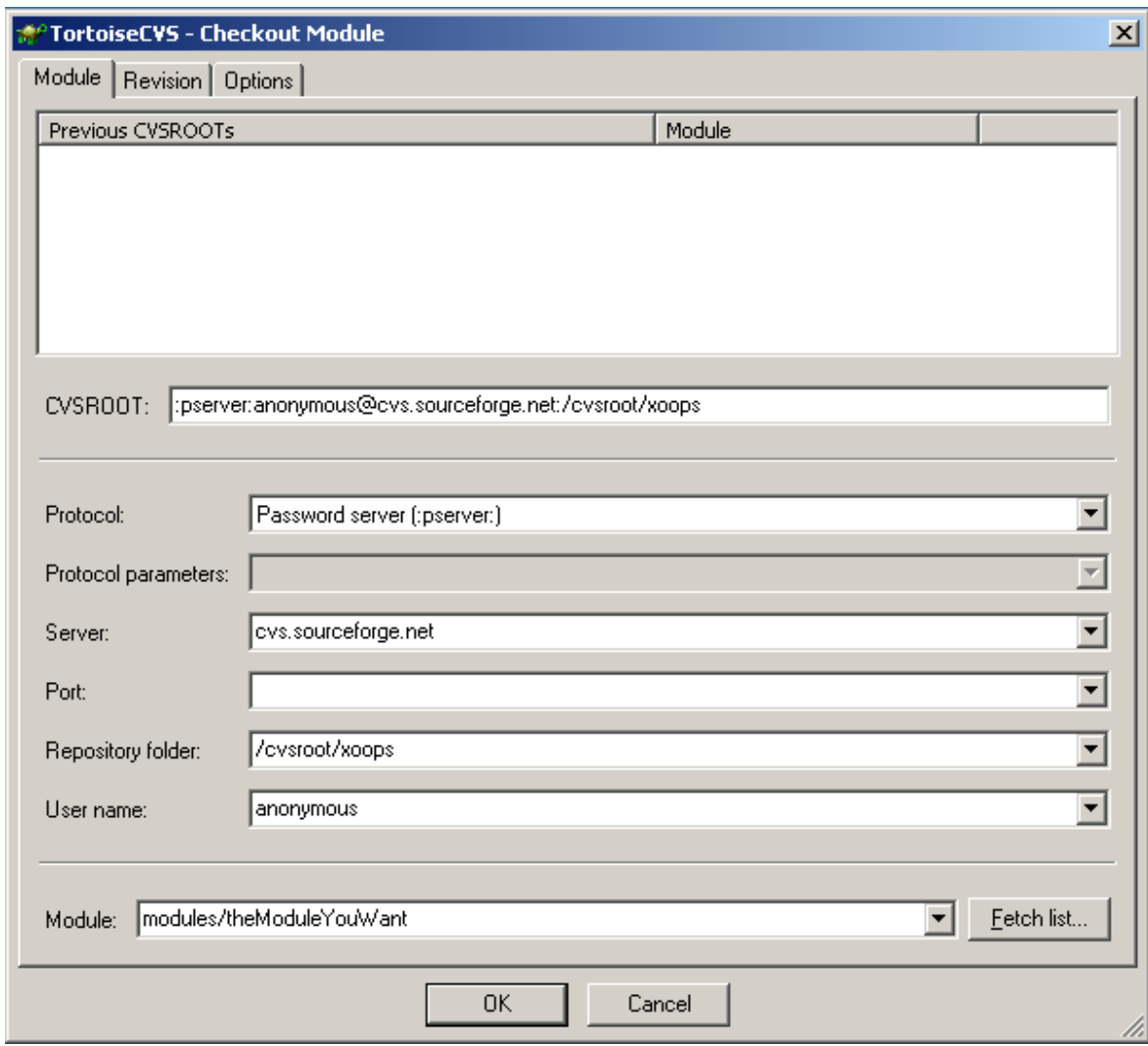

Coops

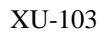

#### **Figure 3.3. Check out dialog**

Click on **[OK]** if everything is prepared.

• In the case everthing works well, you will see the "Finished checkout" window with a success message. [Fig](#page-19-1)[ure 3.4, "Finished check with success" \[12\]](#page-19-1)) shows the success message after checking out my xdocman module.

<span id="page-19-1"></span>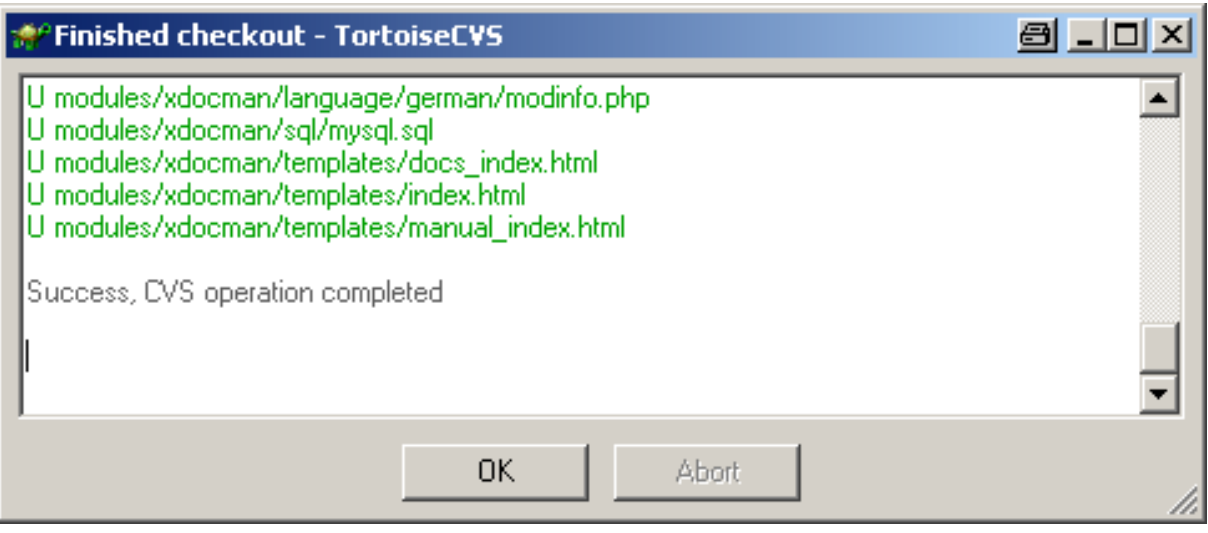

**Figure 3.4. Finished check with success**

## <span id="page-19-0"></span>**3.2.1. Some variations on checking out**

- *Checking out an empty existing module* By default, TortoiseCVS prunes empty directories after the checkout. If a module is empty, then it'll be deleted immediately after it is checked out. Go to CVS -> Preferences -> Policy and uncheck the **[Prune empty folders checkbox]** if you want to change this behaviour.
- *Checking out on a branch* On CVS-submenu click on **[Revision Graph...]** right click on a version and click on **[Tag...]** or **[Branch...]** , then click on **[Update list...]** and select the tag from the list.
- *Checking out XOOPS core or other modules* You can use these same settings to check out any number of modules or the XOOPS core files. Change the Module setting to xoops2 for the core or modules to checkout all the modules. Checking out all the modules at once could take a very long time though, as there are a great number of XOOPS modules!

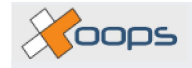

# <span id="page-20-0"></span>**Chapter 4. XOOPS Module Developers**

XOOPS module developers are able to upload their module files to a CVS server, the same SourceForge.net server that the XOOPS core uses.

In order to make use of this service there are a few things you need to get started:

- A SourceForge account (see [Section 4.1, "SourceForge.net account" \[13\]](#page-20-1))
- An account at the XOOPS development site (see [Section 4.2, "Account on dev.xoops.org" \[13\]](#page-20-2))
- Authorization to use CVS (see [Section 4.3, "Authorization to use XOOPS CVS Repository" \[14\]](#page-21-0))
- A CVS client (see [Section 4.3.3, "Help an existing project" \[17\]](#page-24-1))

<span id="page-20-1"></span>This section of the guide will provide the appropriate information to guide you through the necessary processes.

## **4.1. SourceForge.net account**

Go to the [SourceForge User Registration Page](http://sourceforge.net/account/newuser_emailverify.php) [http://sourceforge.net/account/newuser\_emailverify.php] if you don't already have a SourceForge.net account. See [Figure 4.1, "The registration form on SourceForge.net." \[13\]](#page-20-3)

<span id="page-20-3"></span>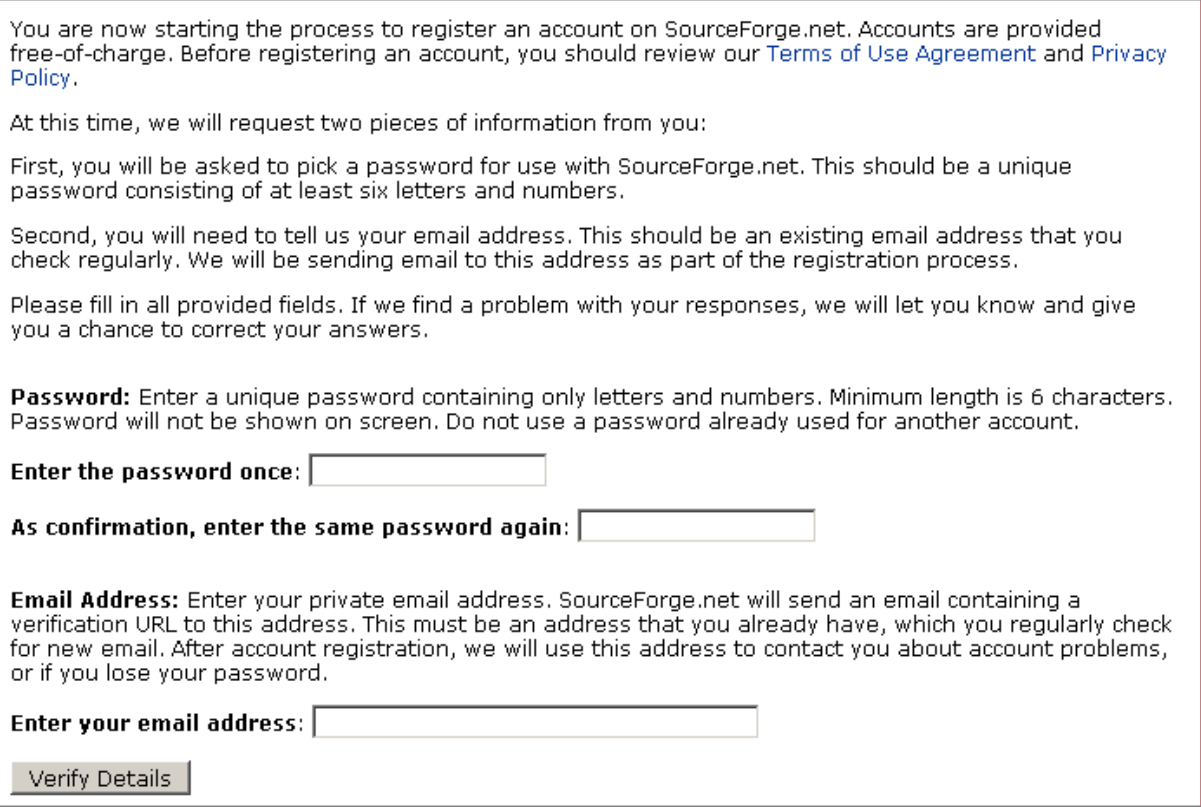

#### **Figure 4.1. The registration form on SourceForge.net.**

## <span id="page-20-2"></span>**4.2. Account on dev.xoops.org**

An account on dev.xoops.org? Very easy, I think you already know how, but for the sake of completeness...

Just click on **[Register now!]** (see [Figure 4.2, "You need to register on dev.xoops.org first" \[14\]\)](#page-21-2), fill in the requested data into the "User Registration" form and click on **[Submit]** , or just go directly to the User Registra-

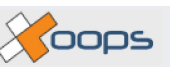

[tion form](http://dev.xoops.org/register.php) [http://dev.xoops.org/register.php].

<span id="page-21-2"></span>Soon you should get an email with a link which is necessary to make up the registration process. After that, you have an account on dev.xoops.org, but you are not yet allowed to work on the **XOOPS** CVS repository. This need some more steps.

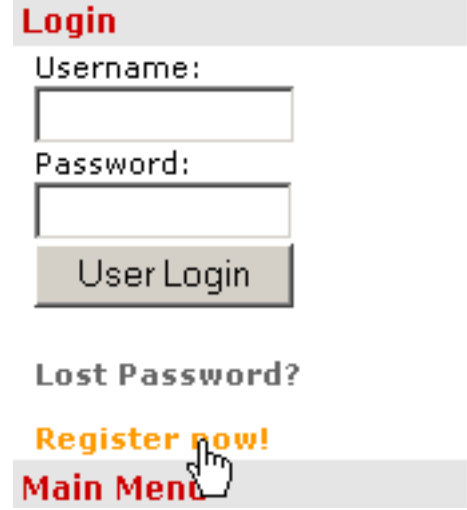

**Figure 4.2. You need to register on dev.xoops.org first**

## <span id="page-21-0"></span>**4.3. Authorization to use XOOPS CVS Repository**

There are two possibilities to get CVS access to SourceForge.net via **XOOPS**. First you have your own project, or second there is a project where you want to help. If you want to establish you own project, please follow the information within this and the following section, else please read [Section 4.3.3, "Help an existing project" \[17\]](#page-24-1).

### <span id="page-21-1"></span>**4.3.1. Start a new project**

- Login into dev.xoops.org and click on link "Start New Project" (see Fig[ure 4.3, "Start a new project on](#page-22-0) [dev.xoops.org" \[15\]](#page-22-0)).
- You will be guided through three info pages:
	- The "Start A New Project" process info page (see [Figure 4.4, "Overview of the Start A New Project pro](#page-22-1)[cess" \[15\]](#page-22-1)
	- The "Services and Requiremenets" info page (see [Figure 4.5, "Services and Requirements" \[16\]](#page-23-0)
	- The "Terms of Service Agreement" info page (see [Figure 4.6, "Terms of Service Agreement" \[17\]](#page-24-2)
- The last page is the "Project Information" form page (see [Figure 4.7, "Project Information" \[17\]](#page-24-3)), where you fill in the required information about your project.

<span id="page-22-0"></span>XOOPS CVS Access Guide XU-103

ooos

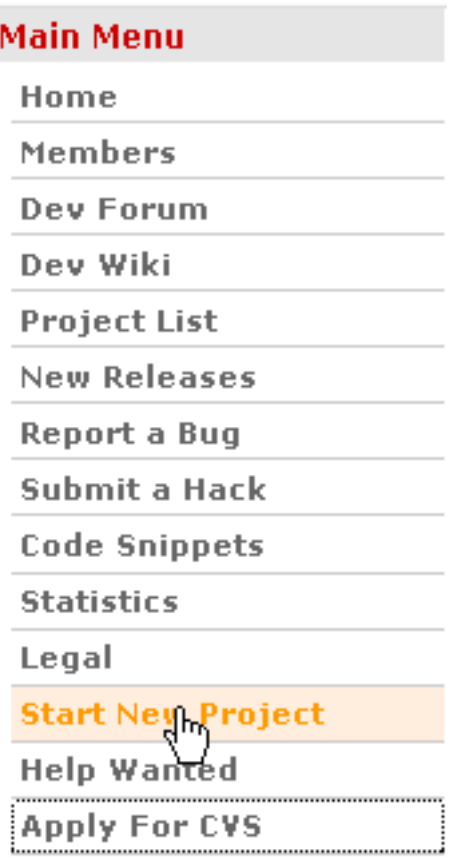

#### **Figure 4.3. Start a new project on dev.xoops.org**

#### <span id="page-22-1"></span>**Start A New Project**

The XOOPS Development Forge would like to extend an invitation to XOOPS Module Developers to host your Open Source development project(s) for no price and with no catch.

#### **The Process**

Registering a XOOPS Module Development project with the XOOPS Development Forge is an easy process, but we do require a reasonable amount of information in order to automate things as much as possible and present your project(s) adequately. Registering project consists of the three steps:

- Submitting a request
- Approval of the request
- Setting up your project's account

Currently, you are going to proceed with the first step of the process. It should take about 10 minutes. After that, please allow several days for our review of the request. If it complies with our requirements for hosting (see the next step), your project will be approved, and you will receive e-mail with directions for future steps.

During signup, we will present you with some legal documents regarding your account with us. Please do not ignore these; they are very important to you and your project.

Continue

## Koops

#### **Figure 4.4. Overview of the "Start A New Project" process**

### <span id="page-23-0"></span>Step 1 - Services and Requirements

The XOOPS Development Forge offers a full suite of services for your hosted module development project(s). If you haven't already, please be sure to browse the most recent revision of these services.

#### **Use of Project Account**

The space provided to you on this server is given for the expressed purpose of XOOPS Module development. For more information, please read the XOOPS Development Forge Terms of Service ("Terms of Service").

#### **Creative Freedom**

It is our intent to allow you creative freedom on your project. For our legal protection and yours, there are limits. Details about these restrictions are described in the Terms of Service.

#### **Advertisements**

You may not place any revenue-generating advertisements on the XOOPS Development Forge website.

#### **Open Source/Rights to Code**

You will be presented with a choice of Open Source approved licenses for your project. You will still own the code, but these licenses also allow us to make your code available to the general public. Although you may choose to stop hosting your project with us at any time, the nature of these licenses will allow us to continue to make your code available. Details about content ownership are described in the Terms of Service.

If you wish to use another license that is not currently approved by the Open Source Initiative, let us know and we will review these requests on a case-by-case basis.

It is our intent to provide a permanent home for all versions of your code. We do reserve the right, however, to terminate your project if there is due cause, in accordance with the Terms of Service.

> Back Continue

#### **Figure 4.5. Services and Requirements**

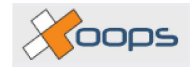

#### <span id="page-24-2"></span>Step 2 - Terms of Service Agreement

#### **1. ACCEPTANCE OF TERMS**

A person's use of XOOPS Development Forge and any of its Services (as defined below). at any time is subject to XOOPS Development Forge's then-current Terms of Service ("TOS"), which may be updated from time to time as set forth below. Each user can review the then-current TOS at any time at:

http://dev.xoops.org/modules/xfmod/tos/tos.php. In addition, each user's use of particular Services may be subject to specific guidelines or rules ("Service-specific Rules") posted from time to time and incorporated by this reference into the TOS. A user's use of XOOPS Development Forge and/or its Services constitutes full acceptance of and agreement to the TOS; if a user does not accept our TOS, he or she is not granted rights to use XOOPS Development Forge or any of its Services, as defined herein, and should refrain from accessing XOOPS Development Forge and its Services.

#### **Figure 4.6. Terms of Service Agreement**

#### <span id="page-24-3"></span>Step 3 - Project Information

You want to host your XOOPS Module Development project here on the XOOPS Development Forge. Doing this gives you the advantage of being close to where the action is, being able to talk to other XOOPS Module developers, see good examples, and you get to show off your own prowess.

To apply for a new development project, we will need some information about the project. Please fill in this form and we will contact you as soon as possible.

1. Project Full Name

Please name your project. The "Full Name" should be descriptive of your project, and must be from 3 to 60 characters in length.

**Project Full Name** 

2. Project Purpose and Summarization

**Figure 4.7. Project Information**

### <span id="page-24-0"></span>**4.3.2. Apply For CVS**

In addition to the "Start New Project" procedure you have to fill out the "Apply For CVS" which is started by the the appropriate link in the dev.xoops.org "Main Menu" section (see [Figure 4.8, "Apply For CVS" \[17\]](#page-24-4)).

<span id="page-24-4"></span>Fill in the appropriate information, and after some days you will get an email about whether you are enabled for the SourceForge.net CVS access.

**Figure 4.8. Apply For CVS**

### <span id="page-24-1"></span>**4.3.3. Help an existing project**

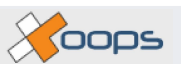

If you want to contribute to an existing project, then the following steps are required:

- Ask the project admin if you could become a member of his project.
- The project admin will add you to the project via project -> admin -> **[Add User]** .
- You can now run "Apply For CVS" as it is described in [Section 4.3.2, "Apply For CVS" \[17\].](#page-24-0)

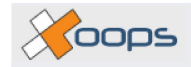

## <span id="page-26-0"></span>**Chapter 5. SourceForge.net**

This section of the guide shows how to gain developer access the CVS repository of a project.

For a quick reminder of the directory structure of the CVS repository read Se[ction 3.1, "Directory structure of](#page-16-1) [XOOPS" \[9\]](#page-16-1)

Once you have developer authority organized, as outlined in Se[ction 4.3, "Authorization to use XOOPS CVS](#page-21-0) [Repository" \[14\]](#page-21-0) and you have a CVS client (see Chapter 2, *[CVS clients](#page-10-0)* [\[3\]\) w](#page-10-0)e can continue by installing the necessary tools for SSH.

For those of you who are interested in more detailed information about SSH and SourceForge.net please take a look at: Guide [to Generation and Posting](http://sourceforge.net/docman/display_doc.php?docid=761&group_id=1) of SSH Keys [http://sourceforge.net/docman/display\_doc.php?docid=761&group\_id=1]. The following is a summary of that document.

## <span id="page-26-1"></span>**5.1. Setting up SSH**

To work with SourceForge.net (as a developer) we have to set up a special protocol, called SSH (Secure SHell).

For Windows we can use P[uTTY \[](http://www.chiark.greenend.org.uk/~sgtatham/putty/)http://www.chiark.greenend.org.uk/~sgtatham/putty/] as a SSH client. You can download it from [here](http://www.chiark.greenend.org.uk/~sgtatham/putty/download.html) [http://www.chiark.greenend.org.uk/~sgtatham/putty/download.html]. There are links for downloading the programs separately, for different platforms, but there is also a link for a Windows-style installer, which I recommend for downloading.

After downloading and installing PuTTY we can go ahead with the generation of a SSH private and public key, which we will need for accessing the CVS repositories on SourceForge.net.

### <span id="page-26-2"></span>**5.1.1. SSH key generation**

<span id="page-26-3"></span>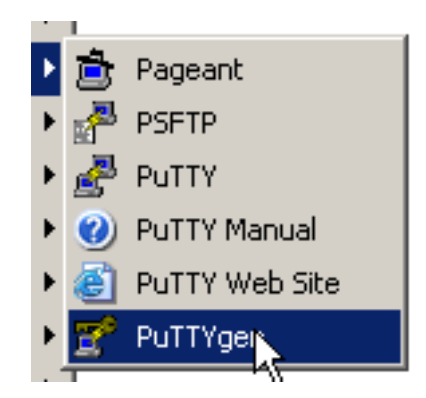

Execute puttygen.exe

**Figure 5.1. Start puttygen.exe**

Select the desired key type ("SSH2 DSA", within the "Parameters" section).

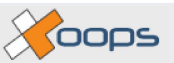

<span id="page-27-0"></span>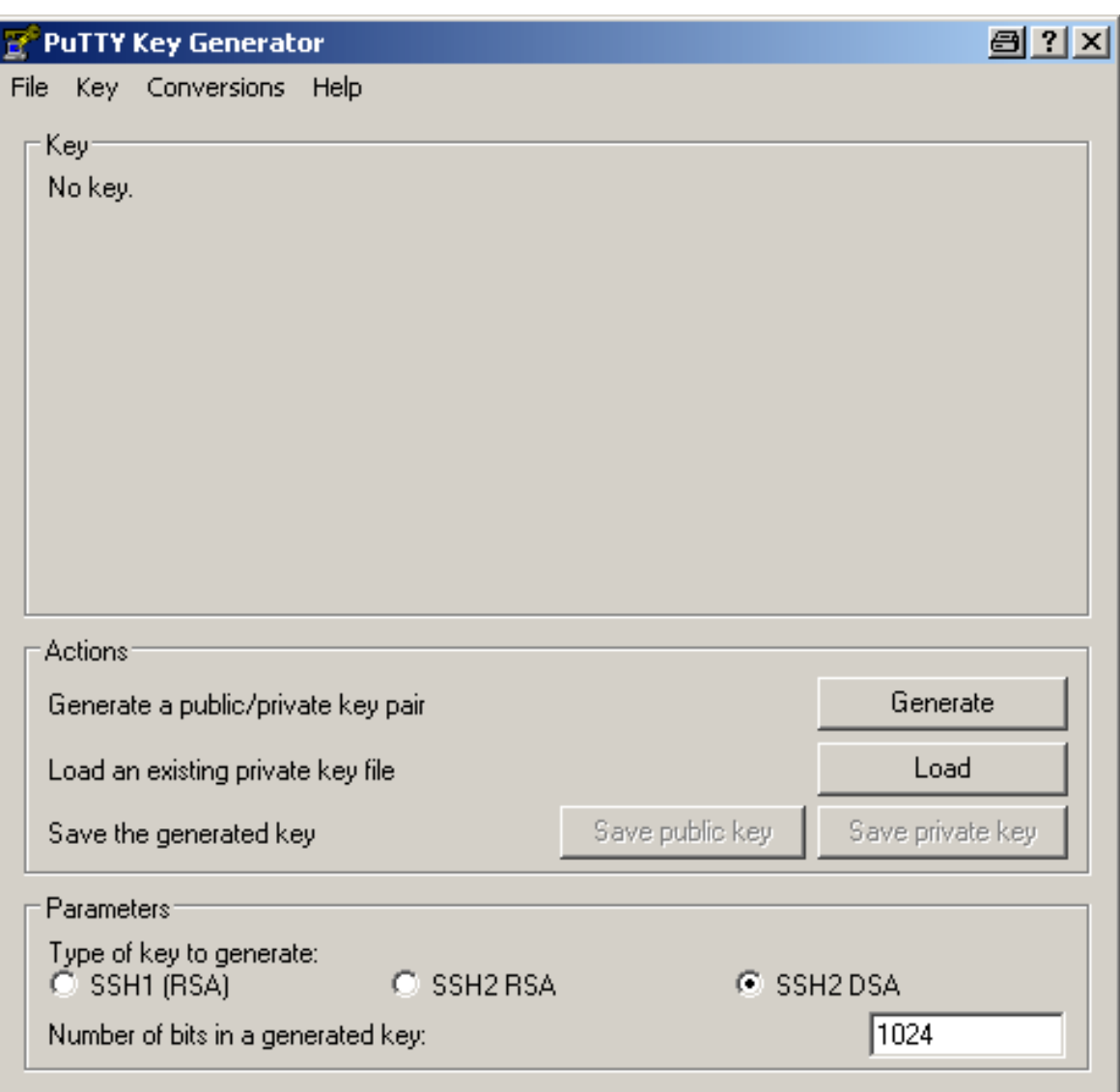

**Figure 5.2. Adjust puttygen to the correct settings**

- Click on the **[Generate]** button.
- Follow the on-screen instructions ("Please generate some randomness by moving the mouse over the blank area"). Key generation will be performed immediately afterward.
- Enter username@shell.sf.net (or username@sourceforge.net) in the **[Key comment]** field, replacing "username" with your SourceForge.net user name. This comment will help you to identify the purpose of this key.
- Enter the desired passphrase in the **[Key passphrase]** and **[Confirm passphrase]** fields.

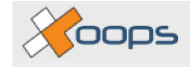

<span id="page-28-0"></span>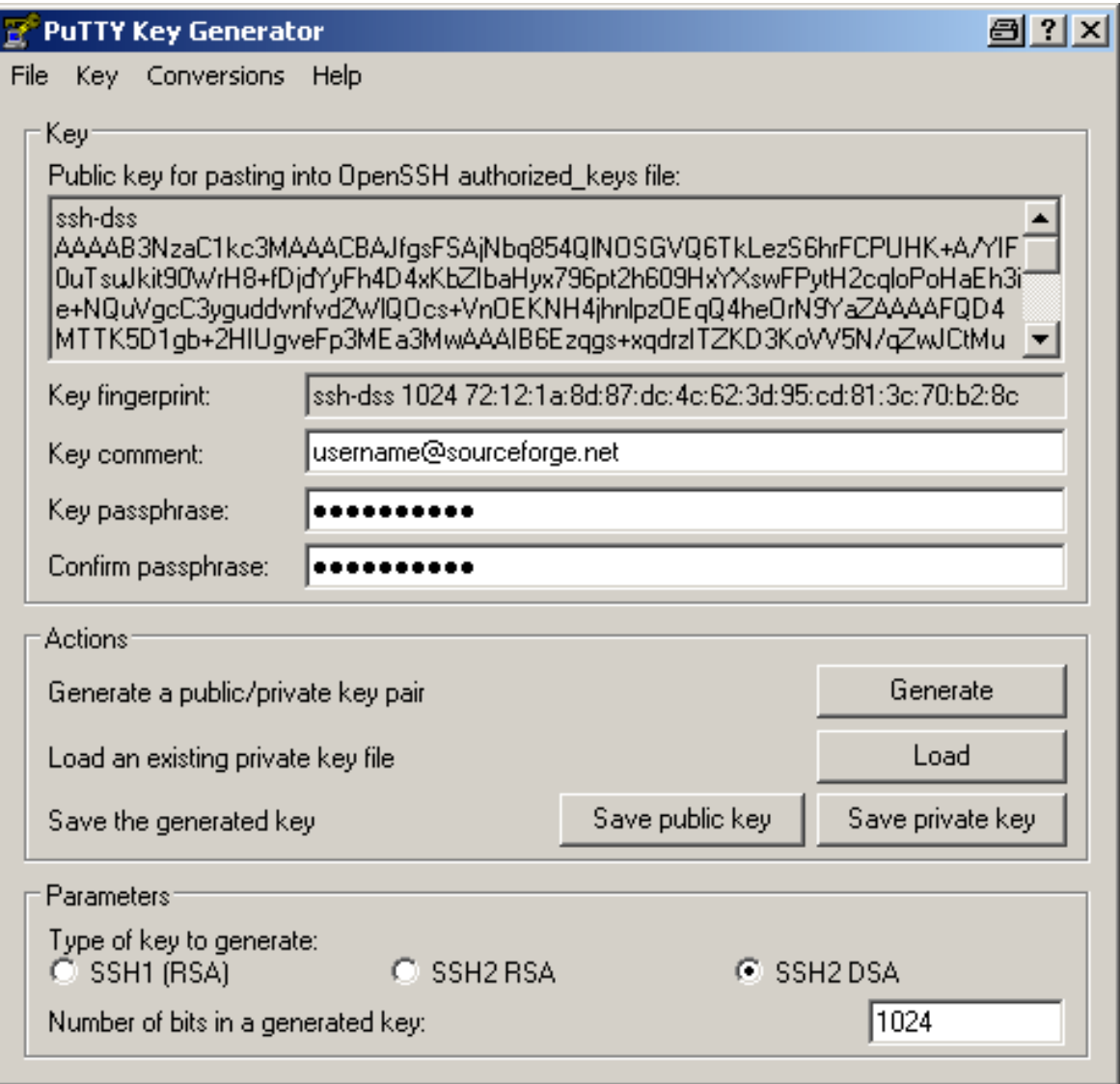

**Figure 5.3. Apply a passphrase**

• Click on the **[Save private key]** button; use the resulting dialog to save your private key data for future use. You may use a filename such as "SourceForge-Shell.ppk" or "SourceForge-CF.ppk". The .ppk extension is used for PuTTY Private Key files.

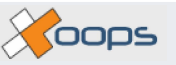

<span id="page-29-1"></span>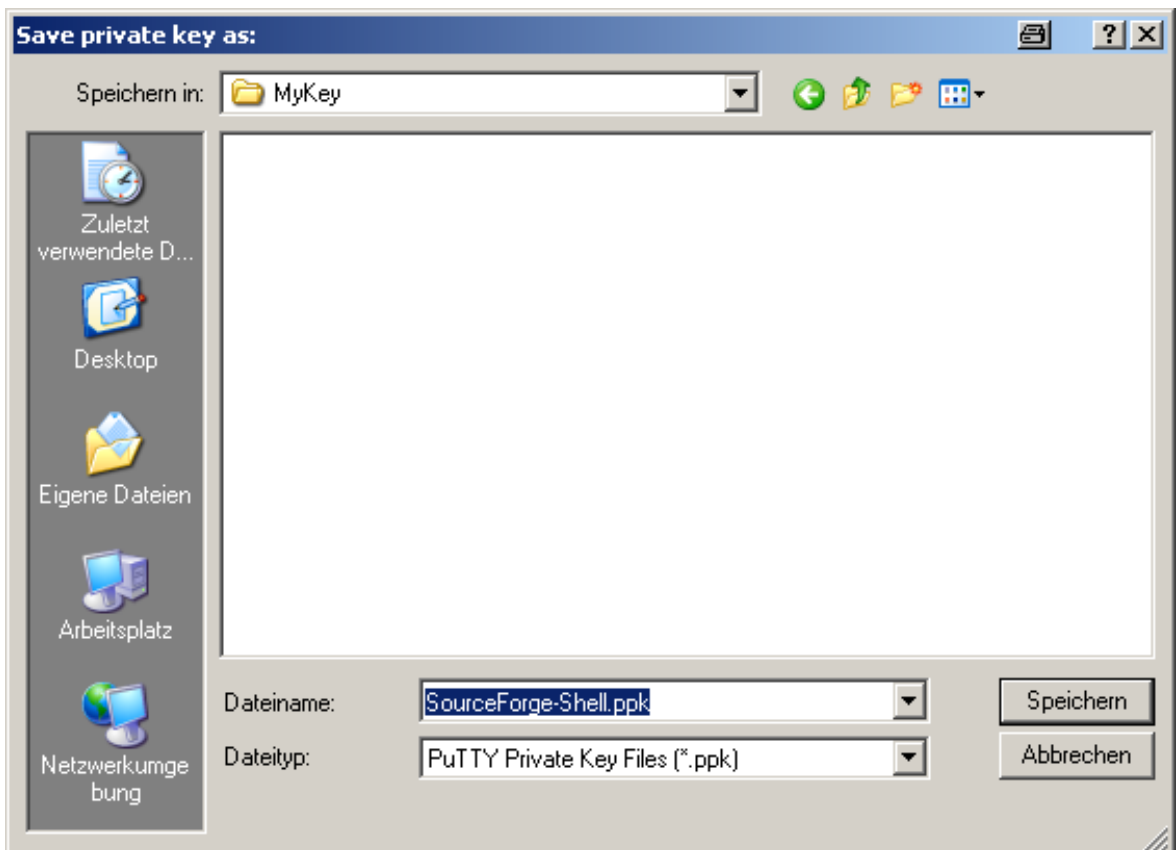

**Figure 5.4. Save the private key**

## <span id="page-29-0"></span>**5.1.2. Uploading SSH key**

• Go to your [account page](https://sourceforge.net/account/) [https://sourceforge.net/account/] on SourceForge.net. Under the section "Host Access Information" you will find a link to [Edit SSH Keys [for Shell/CVS\]](https://sourceforge.net/account/editsshkeys.php) [https://sourceforge.net/account/editsshkeys.php]. Here you can copy your **public** key data from the **[Public key for pasting into OpenSSH authorized\_keys2 file]** section of the PuTTY Key Generator and paste in to the provided form on the SourceForge.net site.

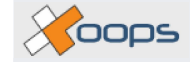

#### <span id="page-30-1"></span>**Host Access Information**

Members of registered SourceForge.net projects are provided access to a number of hosts. Access to the project shell<br>and CVS servers is automatically provided to project developers. Access to the SourceForge.net Compile Fa provided on an opt-in basis. Shell, CVS and Compile Farm services are only available to those users listed as developers on a project. · Documentation: Shell services - Documentation: Developer CVS services<br>• Documentation: Developer CVS services<br>• Documentation: Guide to generating, posting and using SSH keys (allows authentication to shell and CVS servers without the use of passwords) \* Documentation: Guide to the SourceForge.net Compile Farm shell.sourceforge.net Project shell server:  $\cdots$   $\sim$ ć

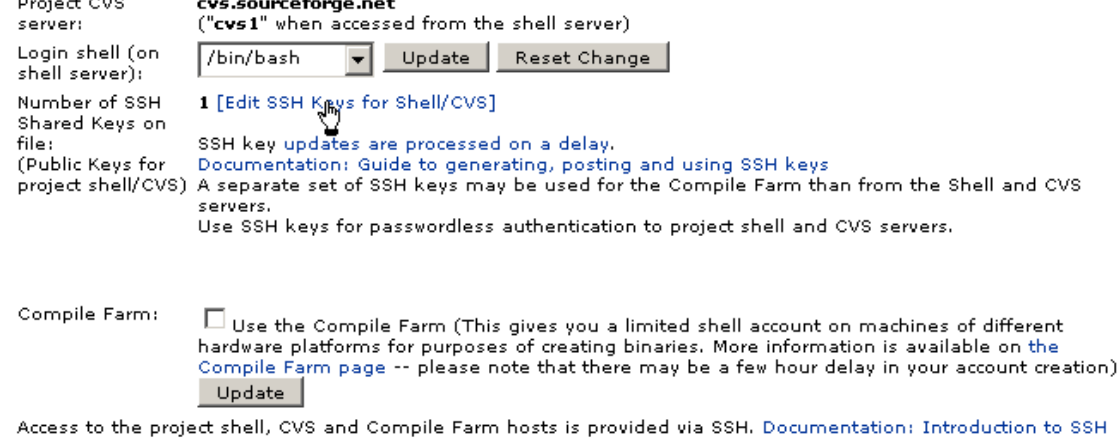

#### **Figure 5.5. Go to the page where you can submit you public key**

• Exit the PuTTY Key Generator

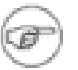

#### **Note**

There is an delay of about 10 minutes (and maybe up to 30 minutes) between the time SSH keys are uploaded on the SourceForge.net site until they are synchronized to the project shell and CVS servers, or SourceForge.net Compile Farm.

### <span id="page-30-0"></span>**5.1.3. SSH authentication agent**

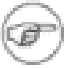

#### **Note**

The following step has to be repeated everytime you restart your computer.

• Start the PuTTY SSH agent pageant.exe

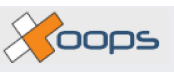

<span id="page-31-0"></span>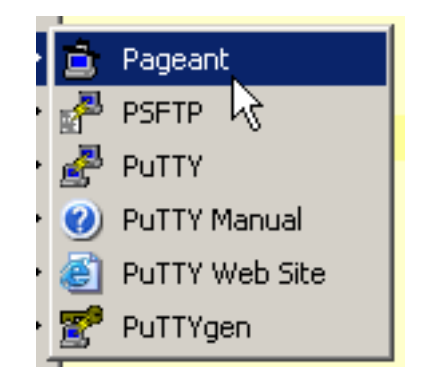

**Figure 5.6. Start the SSH agent pageant**

<span id="page-31-1"></span>• The small pageant icon appears in the Windows system tray

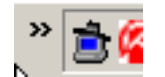

#### **Figure 5.7. The pageant icon in the system tray**

<span id="page-31-2"></span>• Right click on it, and the following menu appears:

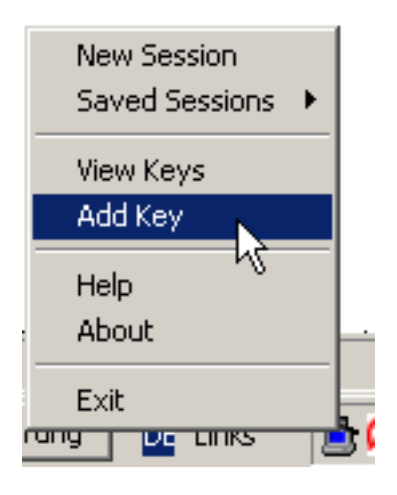

**Figure 5.8. To add your private key to the SSH agent**

• Click on **[Add Key]** and add the formerly stored private key

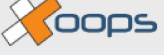

<span id="page-32-1"></span>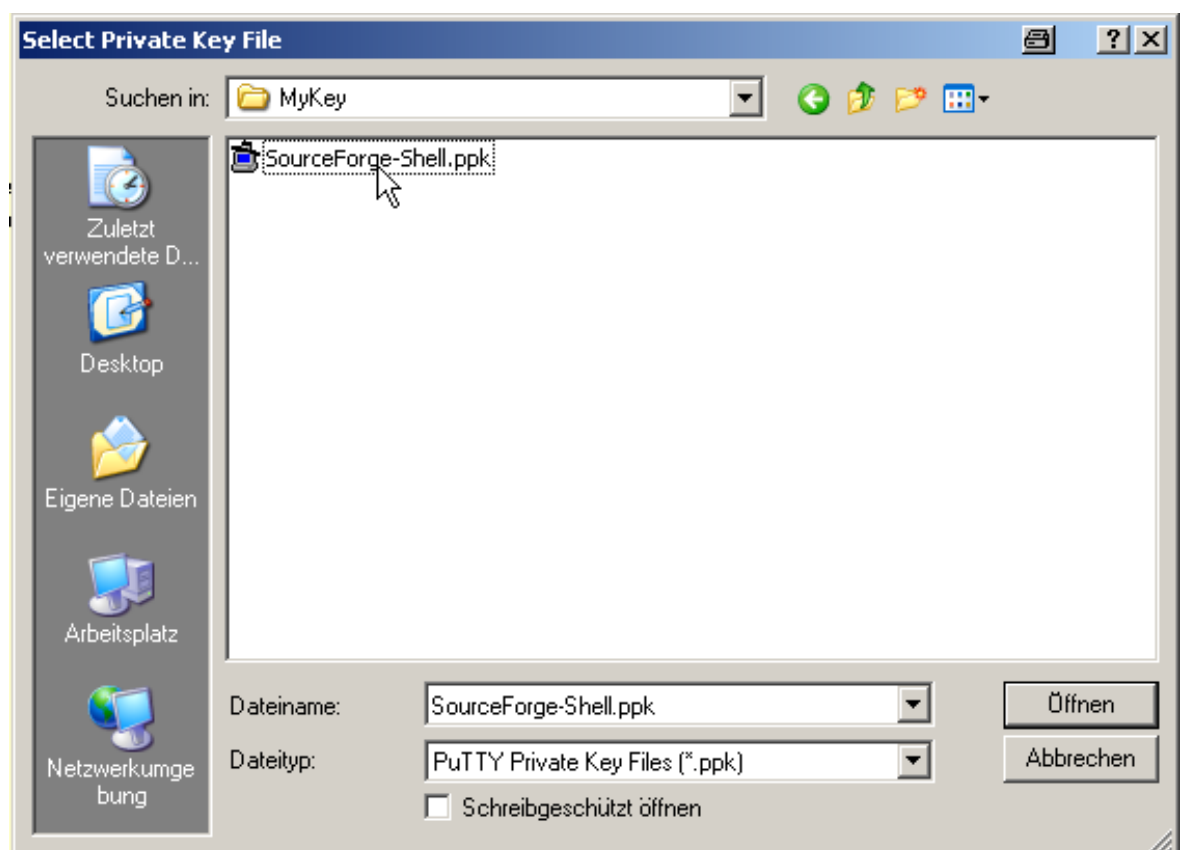

**Figure 5.9. Select the previously stored private key.**

<span id="page-32-2"></span>• Type in the passphrase for that key and click on **[Ok]** .

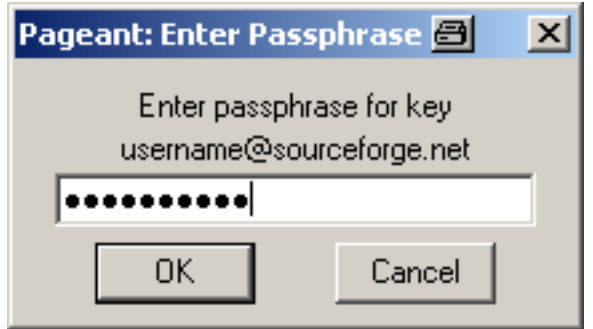

**Figure 5.10. Type in the passphrase.**

## <span id="page-32-0"></span>**5.2. Checking out existing module**

In the case you want to work on an existing project, and thus you need to check out the appropriate module files for the first time do the following:

• Within the explorer window open the directory where you want to have the module files, and right click into it. This opens the context menu. Click on **[CVS Checkout...]** (see [Figure 5.11, "Check out menu" \[26\]](#page-33-0)).

Yoops

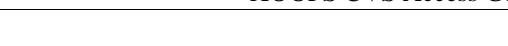

- This open the "Checkout Module" dialog. Make the appropriate settings:
	- **[Protocol:]** Select *Secure Shell (:ext:)*
	- **[Server:]** type in *cvs.sf.net*
	- **[Repository folder:]** type in */cvsroot/xoops*
	- **[User name:]** type in the user name which you have on SourceForge.net
	- [Module:] type in the name of the module you want to have on your local drive, but don't forget the preceding *modules/*. E.g. type *modules/theModuleYouWant*.

[Figure 5.11, "Check out menu" \[26\]](#page-33-0) shows you a screenshot of how it would look like.

Click on **[OK]** if everything is prepared.

• In the case everthing works well, you will see the "Finished checkout" window with a success message. [Fig](#page-35-2)[ure 5.13, "Finished check with success" \[28\]\)](#page-35-2) shows the success message after checking out my xdocman module.

<span id="page-33-0"></span>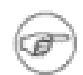

#### **Note**

Don't forget to start *pageant* and add the appropriate private key for SourceForge.net.

| In CVS Checkout |  |
|-----------------|--|
|                 |  |
|                 |  |
|                 |  |

**Figure 5.11. Check out menu**

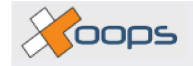

<span id="page-34-0"></span>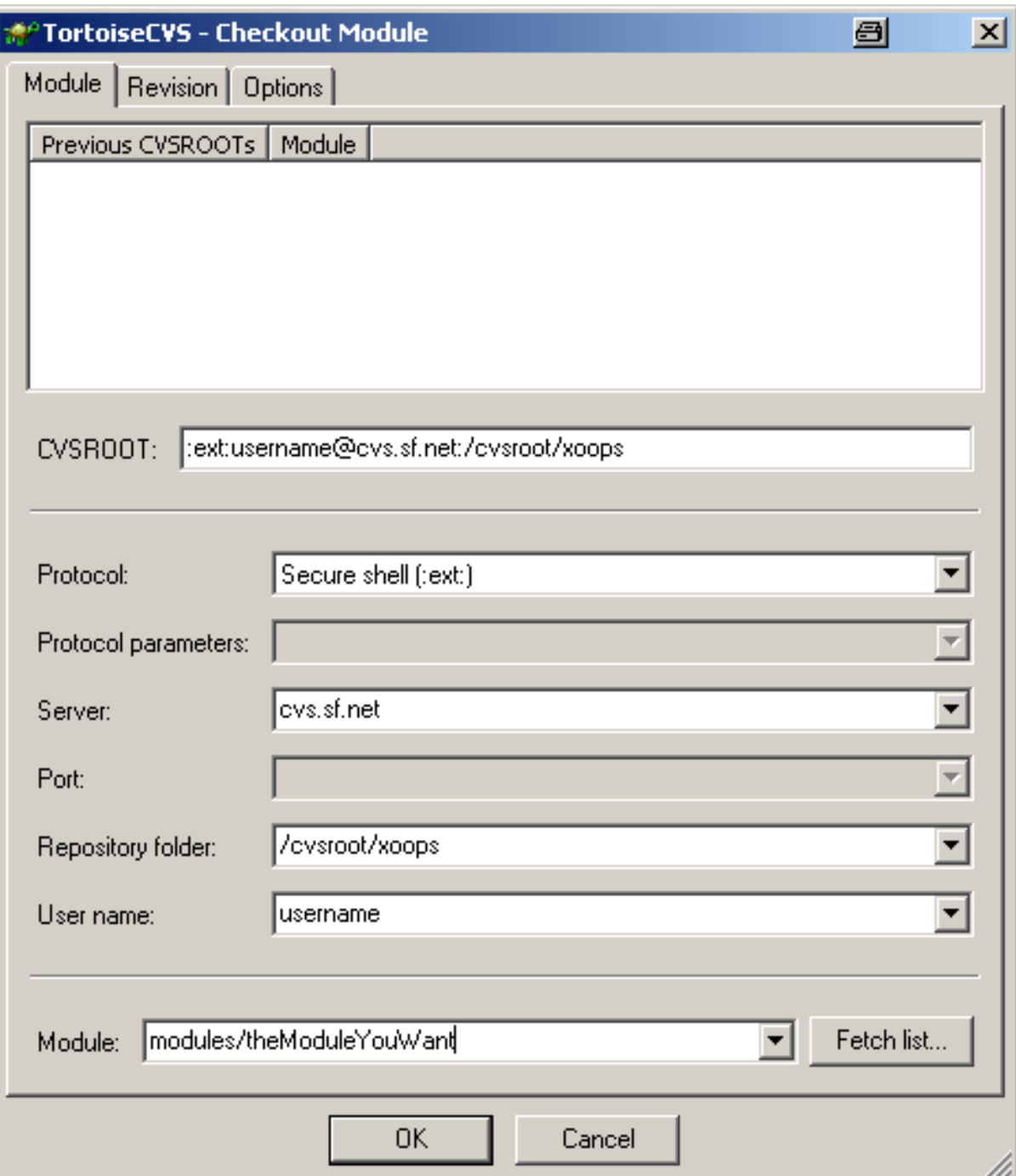

**Figure 5.12. Check out menu**

XYOODS

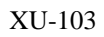

<sup>e</sup> Finishe

<span id="page-35-2"></span>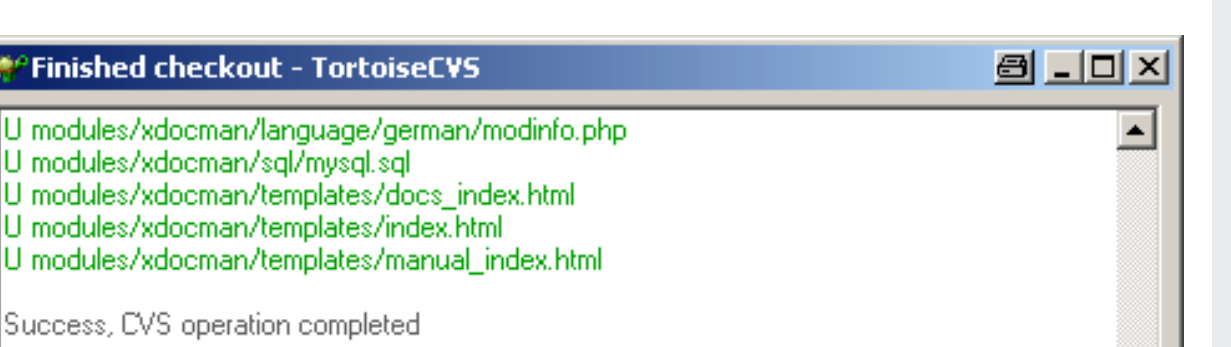

Abort

**Figure 5.13. Finished check with success**

### <span id="page-35-0"></span>**5.2.1. Some variations on checking out**

**OK** 

- *Checking out an empty existing module* By default, TortoiseCVS prunes empty directories after the checkout. If a module is empty, then it'll be deleted immediately after it is checked out. Go to CVS -> Preferences -> Policy and uncheck the **[Prune empty folders checkbox]** .
- *Checking out on a branch* On CVS-submenu click on **[Revision Graph...]** right click on a version and click on **[Tag...]** or **[Branch...]** , then click on **[Update list...]** and select the tag from the list.
- *Checking out XOOPS core or other modules* You can use these same settings to check out any number of modules or the XOOPS core files, but you will only be able to commit to the modules you have specifically been granted. Change the Module setting to xoops2 for the core or modules to checkout all the modules.

## <span id="page-35-1"></span>**5.3. Adding new module**

If you have started a new project as described in Chapter 4, *[XOOPS Module Developers](#page-20-0)* [13] and now you want to bring your project files under version control follow these steps:

- Open an explorer window, go to the appropriate parent directory of your module folder and right click on the module folder icon. This will open the context menu.
- Point to the entry **[CVS]** . This will open the CVS-submenu, where you click on **[Make New Module...]** (see [Figure 5.14, "The Make New Module... menu entry" \[29\]](#page-36-0)).
- This open the "Make New Module" dialog. Make the appropriate settings:
	- **[Protocol:]** Select *Secure Shell (:ext:)*
	- **[Server:]** type in *cvs.sf.net*
	- **[Repository folder:]** type in */cvsroot/xoops*
	- **[User name:]** type in the user name which you have on SourceForge.net
	- **[Module:]** type in *modules/* just before your folder name. So this should look like the following: *modules/your\_module\_folder*.

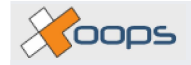

[Figure 5.11, "Check out menu" \[26\]](#page-33-0) shows you a screenshot of how it would look like.

Click on **[OK]** if everything is prepared.

<span id="page-36-0"></span>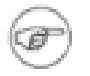

#### **Note**

Don't forget, all module names are **lower case**.

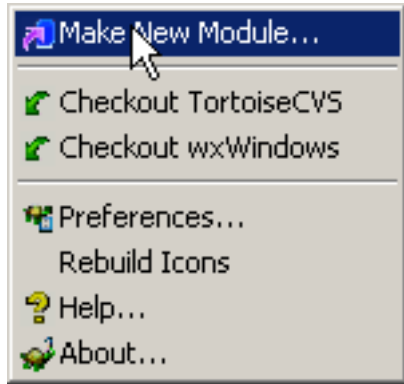

**Figure 5.14. The "Make New Module..." menu entry**

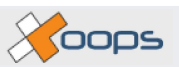

<span id="page-37-0"></span>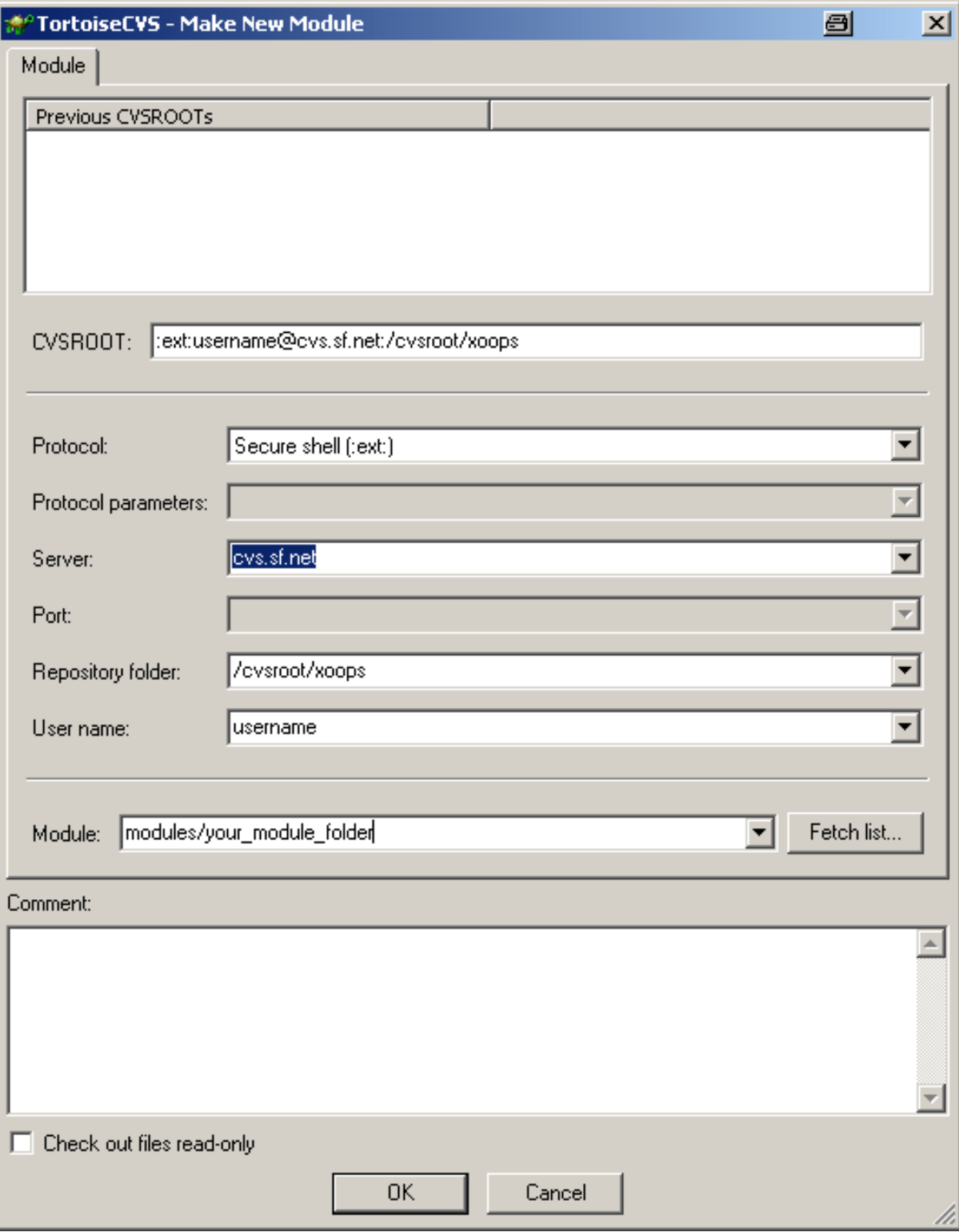

**Figure 5.15. The "Make New Module" dialog**

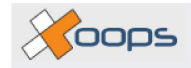

# <span id="page-38-0"></span>**Chapter 6. CVS Terminology**

CVS naturally has it's own terminology. Some terms from CVS are mentioned here for reference. Consult the resources section for more information.

- "Avail file" The avail file exists within the XOOPS CVSROOT directory in the repository. It lists the modules that developers are allowed to commit to.
- "CVSROOT" In CVS terms, CVSROOT can mean a concatenation of the location information for the repository, or a special directory within the repostiory. A CVSROOT for Joe User (username "juser") using the ext protocol to contact cvs.sf.net server with the repository root located at /cvsroot/xoops would look like this: ":ext:juser@cvs.sf.net:/cvsroot/xoops".
- "Karma" Authorization to commit. The mechanism to grant or deny authorization to commit to modules within the **XOOPS** repository reports if you have enough Karma to perform the commit action.
- "Module" A CVS module is a directory within the repository. This is obviously not the same as a **XOOPS** module. Note that there is a modules module within the XOOPS repository. :)
- "Protocol" A method to transport the CVS commands and data between the client and server. "pserver" is widely available but insecure. "ext" allows you to use an external program to set up the communication channel, typically SSH or RSH. SourceForge.net CVS servers require pserver for all anonymous read-only access and SSH for developer access.

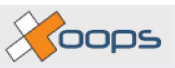

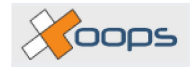

## <span id="page-40-0"></span>**Chapter 7. CVS resources**

The following resources can help you better understand CVS, how it works, and how to use it with SourceForge:

- The Sourceforge [CVS](http://sourceforge.net/docman/display_doc.php?docid=14033&group_id=1) reference pages [http://sourceforge.net/docman/display\_doc.php?docid=14033&group\_id=1] provide detailed instruction on how to use CVS with SourceForge.net repositories.
- A nice introduction to CVS and Open Source Development: Open [Source Development with CVS](http://cvsbook.red-bean.com) [http://cvsbook.red-bean.com]. Not all chapters are developer-related, chapter 2 gives a good overview.
- See [TortoiseCVS Support](http://www.tortoisecvs.org/support.shtml) [http://www.tortoisecvs.org/support.shtml] for help with Tortoise operations.
- A quick introduction to command line CVS (by Gentoo Linux) Gentoo Lin[ux CVS Tutorial](http://www.gentoo.org/doc/en/cvs-tutorial.xml) [http://www.gentoo.org/doc/en/cvs-tutorial.xml].
- Those working on a project at dev.xoops.org should not forget the CVS discussio[n forum!](http://dev.xoops.org/modules/newbb/viewforum.php?forum=27) [http://dev.xoops.org/modules/newbb/viewforum.php?forum=27]

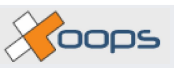

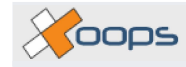

# <span id="page-42-0"></span>**Index**

### **C**

CVS\_RSH, 3

#### **P**

PuTTY plink.exe, 3 Python, 3

#### **T**

TortoiseCVS, 3

#### **W**

WinCVS, 3 WinMerge, 4